# **SIGProj/MEC– Sistema de Informação e Gestão de Projetos**

#### **Atenção:**

**I.**Para submeter uma proposta no SIGProj, é indispensável que o(a) proponente seja cadastrado(a) no *site*. **II.** Se o(a) proponente já foi cadastrado(a) no SIGProj para participar de outra proposta (Ensino, Pesquisa ou Extensão), não é necessário cadastrar-se novamente.

**III.** O proponente deverá seguir as normas do edital específico. Para cadastrar projetos de pesquisa, a DP/PROPPI está com dois (2) editais abertos: EDITAL UEMS N° 004/2018 – PROPP/UEMS PROJETOS DE PESQUISA SEM RECURSO e o EDITAL UEMS N° 005/2018 – PROPP/UEMS PROJETOS DE PESQUISA COM RECURSO EXTERNO. Este manual foi elaborado de acordo com o Edital 004/2018.

**IV.** Contato: (67) 3902-2537 – pesquisa@uems.br;

**1º)** Acesse o *link*: <http://sigproj.ufrj.br/> e faça o *login* na página do SIGProj, conforme imagem abaixo:

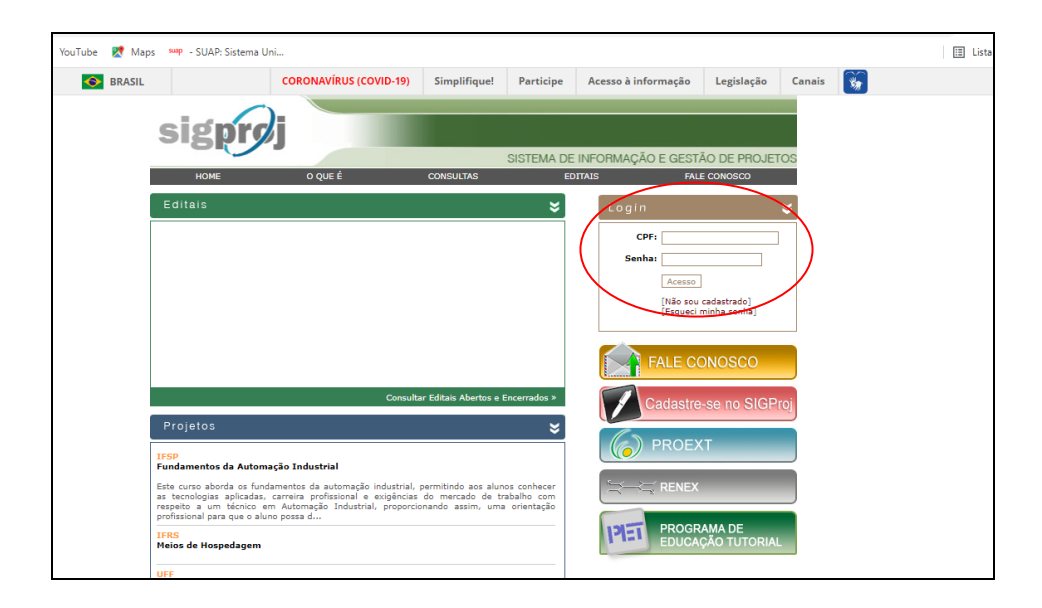

**2º)** Após logar, clique em "Pesquisa" e, no campo "Editais abertos", escolha o edital desejado, clique sobre o número do edital e depois clique no ícone ("Criar proposta"), conforme imagem abaixo:

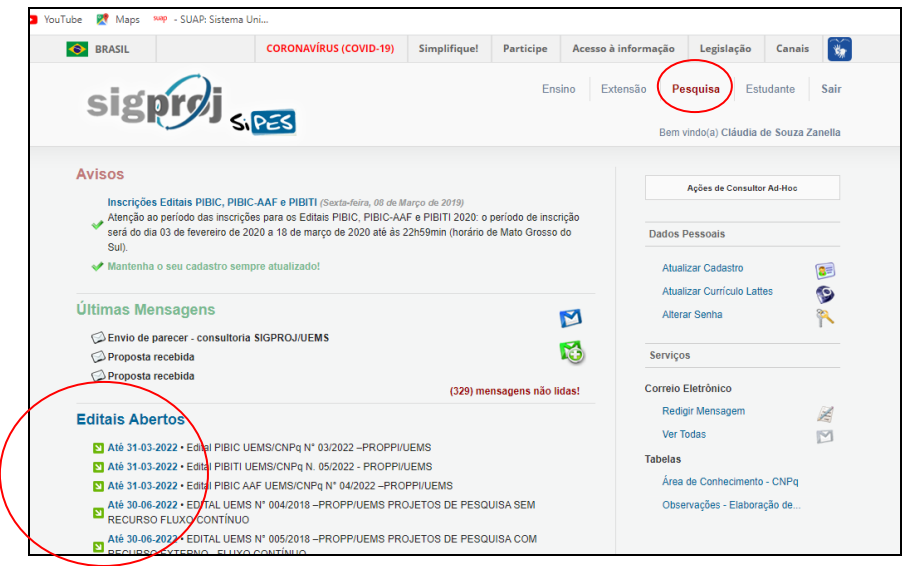

**3º)** Leia as instruções da página e clique em "Concordo", abrirá a página abaixo. Confira o Edital, preencha os campos de identificação da proposta e após o preenchimento de todos os campos, clique em "Próximo Passo"

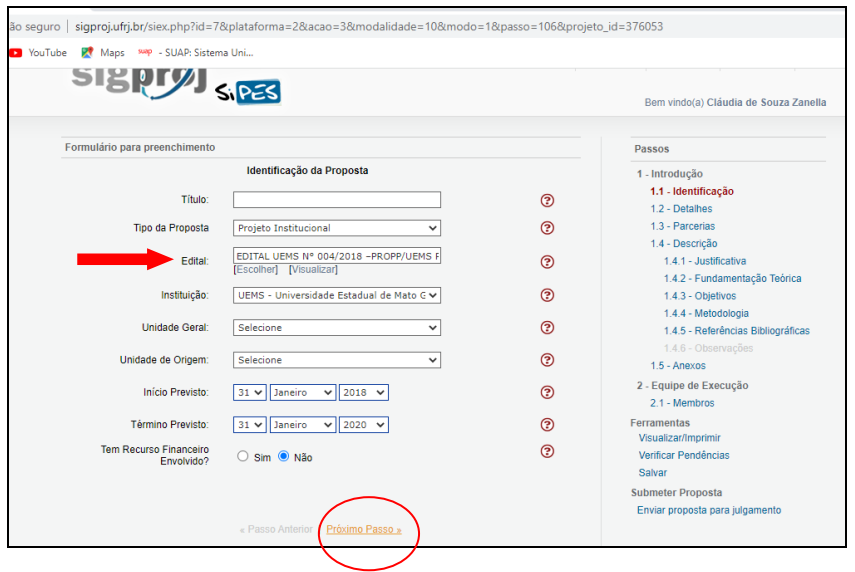

**4º)** Preencha os campos do item "Detalhes" clique em "Próximo Passo". Caso haja instituição parceira, selecione-a no item "Parcerias", conforme abaixo.

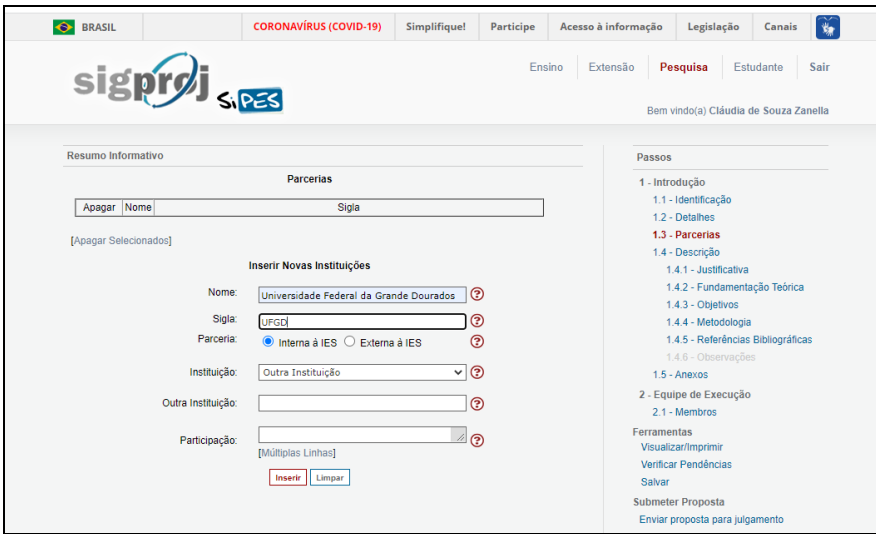

**5º)** Preencha todos os campos do item "Descrição"

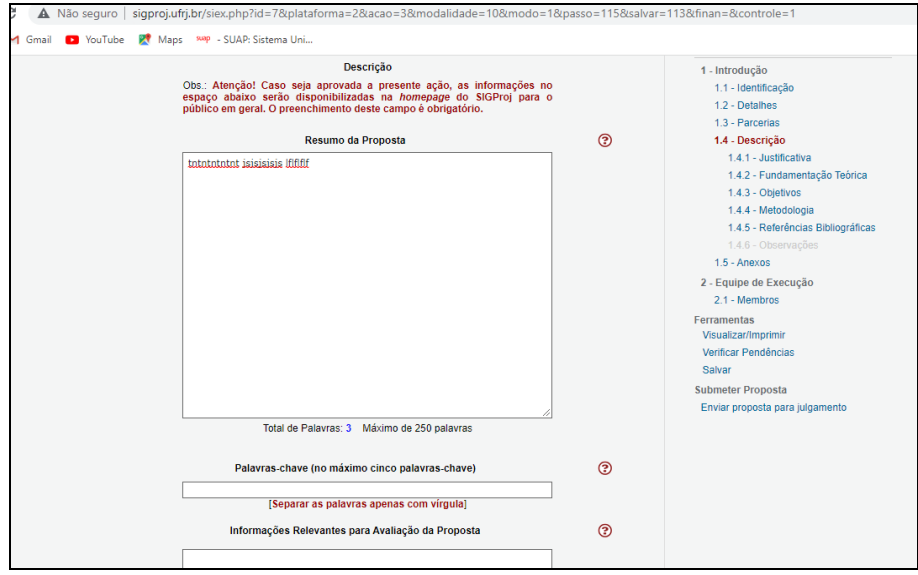

**6º)** No item "1.5 Anexos" irá abrir uma janela para que os anexos sejam inseridos, conforme imagem abaixo:

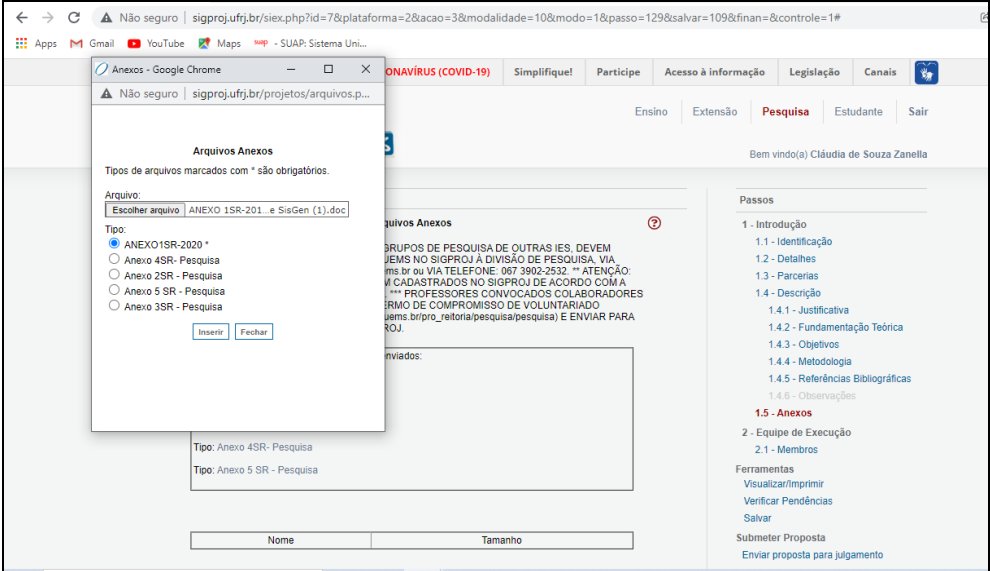

**Atenção:** a equipe deverá ser indicada no Anexo 5. Lembre-se de desabilitar o bloqueador de pop-up.

**Atenção:** os anexos devem estar, preferencialmente, no formato ".pdf".

**Atenção:** os anexos estão disponíveis no próprio SIGProj e devem seguir as exigências das normas do edital.

## **7º) No item "2.1 Membros", não faça nenhuma inclusão de colaboradores nem indicação de carga horária, estas informações devem ser indicadas no Anexo 5**

**8º)** Na opção "Ferramentas", revise a proposta e, depois, clique em "Verificar pendências".

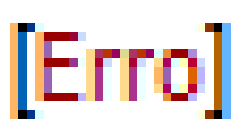

**Atenção:** Quando o sistema acusar , a proposta **não** poderá ser submetida enquanto o erro não

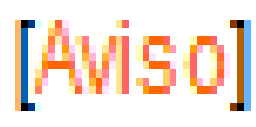

for corrigido, no entanto, se acusar , o sistema aceitará a submissão a proposta.

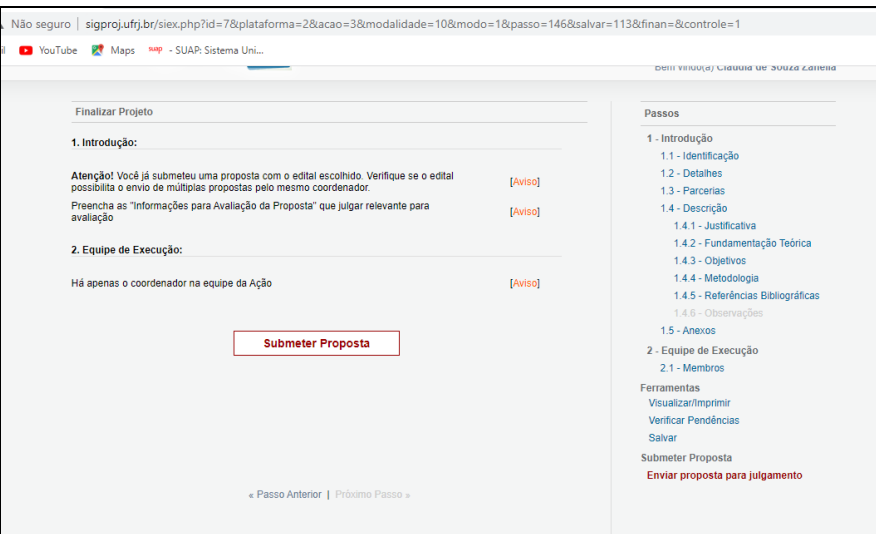

**Obs.:** Caso a proposta seja salva sem ser enviada, a mesma estará disponível para edição e envio posterior na página inicial do SIGProj do proponente (campo "Minhas propostas em elaboração"), durante o prazo de inscrição no edital.

**9º)** Por fim, clique em "Enviar proposta para julgamento", em seguida, em "Submeter proposta".

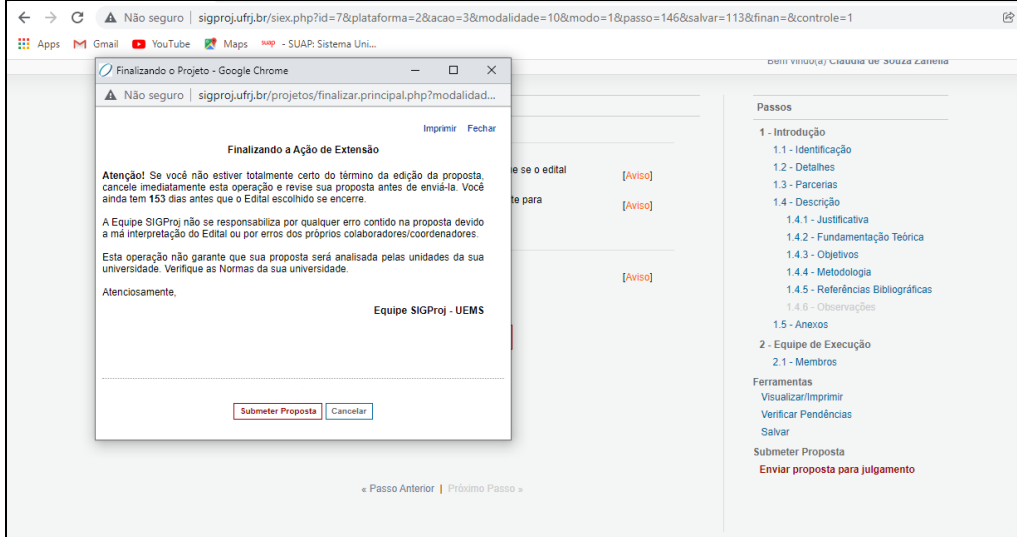

Na sequência, o sistema gerará um número de protocolo, anote-o, pois este é o seu comprovante de submissão da proposta. A partir de então, esta proposta estará na página inicial do SIGProj do proponente no campo "Minhas propostas submetidas".

Dourados, 31 de janeiro de 2022*.*

#### **Divisão de Pesquisa**

#### **PROPPI-UEMS**

Cidade Universitária de Dourados - CP 351 - CEP 79.804-970 - DOURADOS – MS Home Page [http://www.uems.br](http://www.uems.br/) E-mail: [pesquisa@uems.br](mailto:pesquisa@uems.br) ( $\bullet$  3902-2537)